# **Tutorial 2: Introduction to basic Ilwis operations for WFS ‐ Ethiopia**

### Chris Mannaerts & Ben Maathuis

Department of Water Resources, Faculty of Geo‐Information Sciences and Earth observation (ITC), University of Twente (UT), Enschede, The Netherlands

## **Objective:**

In this second tutorial, several satellite image data operations and GIS functionalities useful for the project, will be shown using Ethiopia land cover sample data. You will proceed with: import land cover data from GEONETCast, map view display zoom in ‐ out using an appropriate color table, analyze map data using pixel info, vector overlay, create a sub map using a georeference, perform simple map calculation (e.g. display only Ethiopia/exclude data), vector to raster, map grid overlay, create map view and a cartographic layout, export map layout to a report quality figure for e.g. a document; export map data summary statistics and info to a table (Excel). These are very typical standard GIS operations to generate user‐defined output from GEONETCast satellite data in projects.

As sample data in tutorial 2, land cover monitoring satellite dataset from SPOT‐Vegetation are used e.g., NDVI (SPOT‐VGT 1km). These data are an important monitor for vegetation (crop) development during the different regional growing seasons in Ethiopia. Ps. Other SPOT‐VGT products or MSG LSA SAF products can also be used (see classroom demo). A MSGMPE rainfall data set is also used.

## **Setting the input and output locations (for importing GEONETCast data)**

We assume that you have set the correct input and output locations for your sample GEONETCast data sources and output (active work directory). To verify this, go to the Configuration > Folders in the GEONETCast Toolbox Menu. Ps. The input‐output directories can be changed in this menu or by adapting the geonetcast.ini (ascii‐file), present your Drive:\Ilwis372\Extensions directory. [*See workshop].*

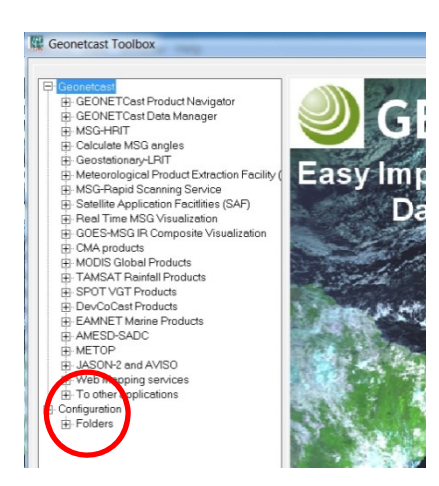

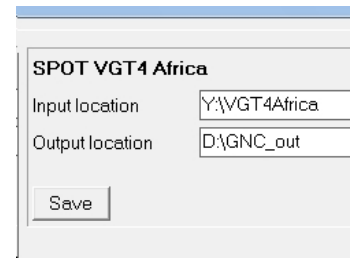

Pls. note that these locations are essential for successful operation of the toolbox. Failure of the import is mostly due to wrong location settings used (e.g. wrong or non‐existing directory names,.etc.).

## **Viewing a near real time NDVI from VGT4Africa (SPOT\_VGT instrument)**

We describe here a step-wise procedure to create a view and analyze a recent NDVI image, using a LEAP view window size. Spatial resolution for GNC data is 1‐km (compared to 0.1 degree or approx. 10‐km for LEAP output).

- ‐ Open ILWIS (v3.72)
	- o Open (double‐click) on GEONETCast and Toolbox
		- Go to SPOT VGT Products
			- Go to SPOT VGT Africa (and double‐click). More than 16 datasets are visible, now go to NDVI and one‐click
- The SPOT VGT NDVI 10-day composite retrieval and processing window appears:
	- Specify the Decade date (yyyymmdecdec) e.g. 20110921 for the third decade of September 2011 (20110901, 20110911 for respectively the first and second decades). *Note: make sure that this dataset is available on your GNC LAN or input dataserver, otherwise select another available date or* input source file. You can do so, by browsing your server or data directory and check the filenames.
	- o Input directory should point to the data sub‐directory on your dataserver e.g. X:\VGT4Africa
	- o Output directory should be your active Ilwis work directory e.g. d:\GNC\_out (see your right Ilwis panel or window)
	- o Press Import, and wait a few moments, for ILWIS to find and read the raw data into your PC, convert the file format and automatically generate a whole Africa NDVI map at 1‐km resolution. This can take a few moments (10'‐ 40' seconds), pending your systems cpu speed. This is a rather large map (Africa coverage).
- Go to the Refresh button from the Window main Menu (or press F5) to refresh your work directory files.
	- o Check if a raster icon and filename *ndvi20110921* is visible in the directory*. Also another data quality file is available i.e. ndvi20110921\_SM, but we will not use it here.*
- ‐ View the file, by double‐clicking on the file icon or right‐hand clicking and use Open from the Context sensitive menu.
	- o Change the Representation (Color Lookup Table or also named Palette in Ilwis) and apply the NDVI1 color scheme. This will yield a standard NDVI color map for Africa.
	- o Pls. have a look and try to interpret the color scheme and NDVI values, by browsing the map and left‐ hand mouse clicking on pixels. You can also use the Open Pixel-Info from the File Menu, in order to get exact co‐location and value.
	- o Using the [+] enlarge button, Zoom in a rectangle of choice e.g. Eastern Africa, Ethiopia.

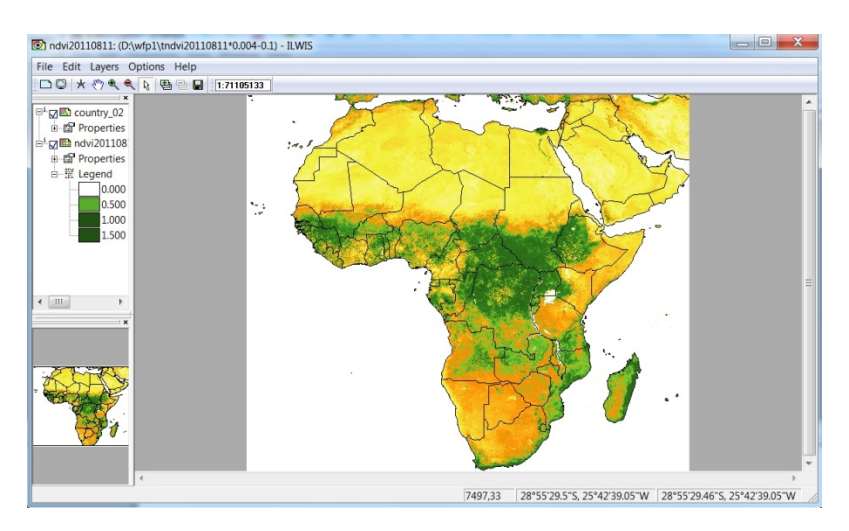

- ‐ You can add any world country or Ethiopian vector boundary map for better viewing, by adding a vector Layer to the View, from the Layer Menu from the Map Window Menu.
	- o With your map window open, go to the Menu Toolbar & go to Layer Add Layer and look for a vector (or polygon) file in your work directory or elsewhere; e.g. regions, woreda…
	- o Add the layer using the ‐ Boundaries Only ‐ display and Info Off Options and select a visible contrasting Display color e.g. black (in this case). Pls. use the regions or woreda polygon layer map as an example.
	- o You can now zoom-in and out on the view. Pls. when analyzing the NDVI map values, select the Info = off option for the overlaying vector map (regions, woreda), or use Open PixelInfo.
- In the next step we will create an Ethiopian window sized 1-km NDVI submap (LEAP window corners).

## **Create an Ethiopia map window of a GEONETCast satellite dataset**

After you have imported a large image dataset, you usually want to view only your region of interest (ROI) in our case here, Ethiopia (country borders, regions, zone or districts level). The next steps guide you to do this.

### **Step 1: create a Sub map**

Open Ilwis with your work or data directory active. Open the raster map of interest [NDVI20110811] and display using an appropriate Representation (color Look-up-table). In this case use [NDVI1].

A full Africa window NDVI (SPOTVGT) at a 1km resolution is shown (see Figure above).

Draw a rectangle of your region of interest (ROI) using the **the set of i**cons. You can modify and adapt your window, also by using the view window sliders (border). Frame the exact window you would like your map to look like.

Now create a Submap of this window using the File Menu > Create > Submap > Submap from Raster Use (o) lines and Columns (window as displayed) Give a new name to the new submap (Output raster map) Click on Show

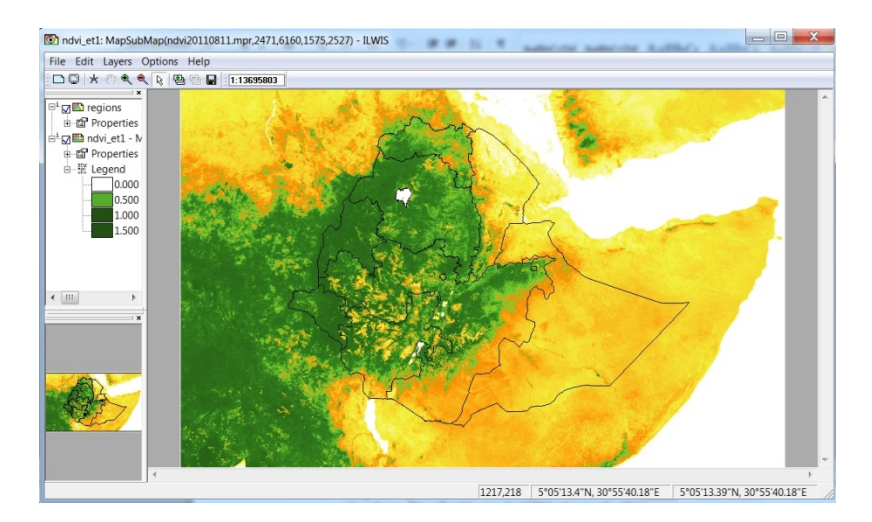

A new file set will appear in your work directory (new name raster map, georeference, histogram icon).

### **Step 2: Create a mask of your Region of Interest ROI (Ethiopia country and regions borders)**

We will use the Ethiopia regions map used by LEAP (as ESRI shape files available in LEAP data directory), in order to have exactly the same area coverage. Any map can however be used as input, e.g. a catchment map or similar.

First, we have to create a raster map from the Regions polygon file (imported from the shape file). There are several ways (4) to do so in Ilwis.

#### *Option A: Main Toolbar Menu*

A first option to rasterize a polygon map is to go via the Main Toolbar Menu > Operations > Rasterize > Polygon to Raster.

Output Raster Map give name e.g. [regionmask1km] Use the georeference  $\blacksquare$  made in Step 1 as GeoRef A new raster map of Regions will be visible in your directory (see below left). You can do the same for the Zone or Woreda map (as shown right).

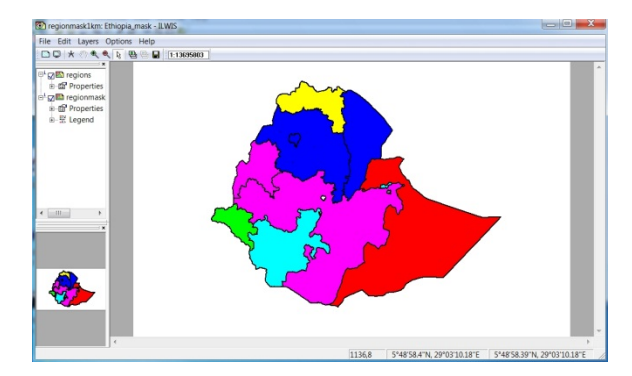

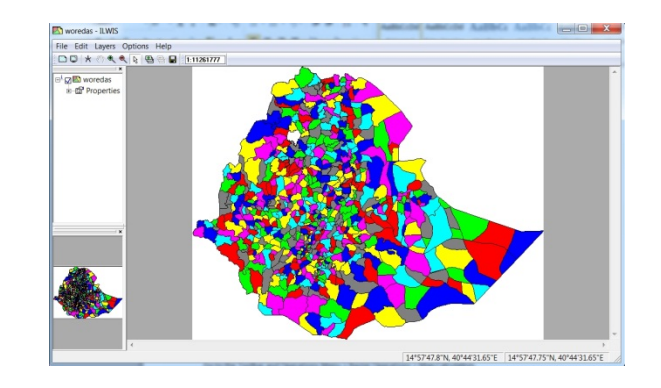

#### *Option B: Operation Tree Window*

Another work option is to use the Operation Tree Window (left pane) and go to Rasterize (and do as indicated above under Option A.

#### *Option C: Mouse Context Menu (Right‐hand click menu)*

A third and fast option is to use the mouse context sensitive menu (right‐hand mouse click). To do so, find the Regions polygon map icon in the active directory, activate the polygon icon file and Right‐hand click to open the context Menu > Polygon to Raster > etc. (and do the operation as indicated in Option A).

#### *Option D: Command line (scripting)*

A forth method is to use a direct Command line statement to perform the operation (for more advanced users).

#### **Step 3: Create an Ethiopia country map of your NDVI window map**

This can be achieved by executing a simple map calculation statement, using the MapCalc routine from the Main Toolbar Menu or directly by writing your mapcalc statement in the Command line of Ilwis.

#### *Option A: Toolbar Menu*

Go to the Toolbar and Operations Menu > Raster Operations > Map Calculation. You will be asked to write an Expression. This is a mathematical operation on raster map layers, who have the same georeference i.e., pixel size, window size, coordinate system ! Insert the following statement:

"ifundef(regionmask1km,?,ndvi\_et1)" (ps. type without " " brackets) Output Raster Map: give your [newname]

Domain: value, precision 0.01 [min ‐1.00 ; max +1.00]

Question: Can you explain the expression in words and/or what happened?

## *Option B: Command line*

An example Command line syntax would read like this: "ndvi\_et:= ifnotundef(regionmask1km,?, ndvi\_sub)" Type the command (without "") and execute it by typing [enter]

Now display the map ndvi et, using color representation [ndvi1] and overlay the raster map with the region polygon map. To do so, go to Layers Menu Layers > Add layer > Regions, use Boundaries Only; color black

Your result should look like below:

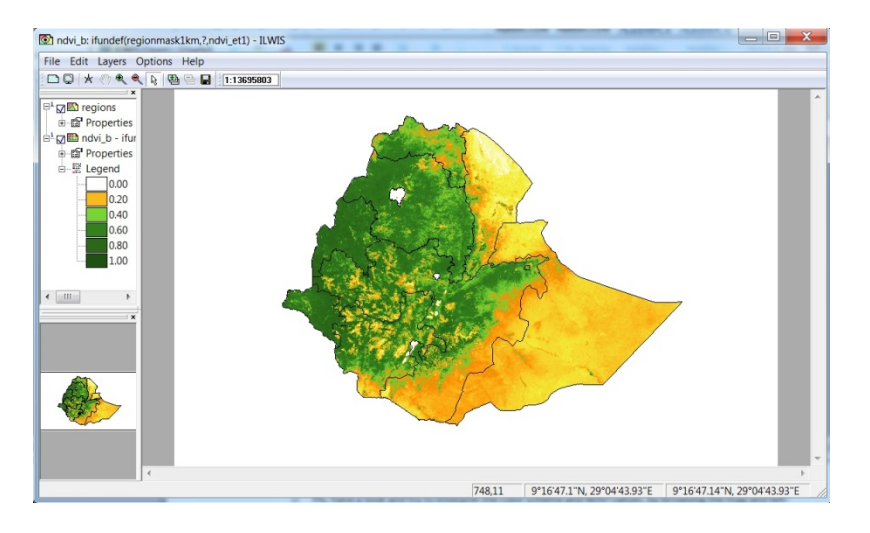

## **Create a print output of an Ilwis map**

For generating report quality output from Ilwis, 2 steps are required:

### *Create a Mapview*

To create a mapview, first open your raster map file and map window using  $\leftarrow$ Then if needed, add Layers from the Layer Menu e.g. region boundaries (black) Also optionally add gridlines (or graticule) from the Map window Layer Menu; choose e.g. 2 degrees, Save your map view under a given name using the File > Save View Menu

## *Design a cartographic Layout*

To create a Layout, go to the Main Ilwis File Menu > Create > Layout According your preferences, you can use Page Setup. Portrait or Landscape (use Landscape here) Go to the Insert Menu and insert the Mapview file. Use scale 100 (this is due to the degree format of your file; and does not reflect real decimal map scale).

Activate the inserted map view (by clicking it with the mouse); and then insert more objects

Map border: neat line graduation, Legend, North arrow, text, borders etc. according your cartographic output preferences. Save your layout using a name as a name.ilo file.

### *Create Windows graphic output*

Open your map Layout file, and then go to the File Menu and Export your map layout to a Windows bmp map. Use e.g. 72 pixels. A \*.bmp map is created in your directory. This file can then be easily used in your reporting (Word insert Picture) as shown below.

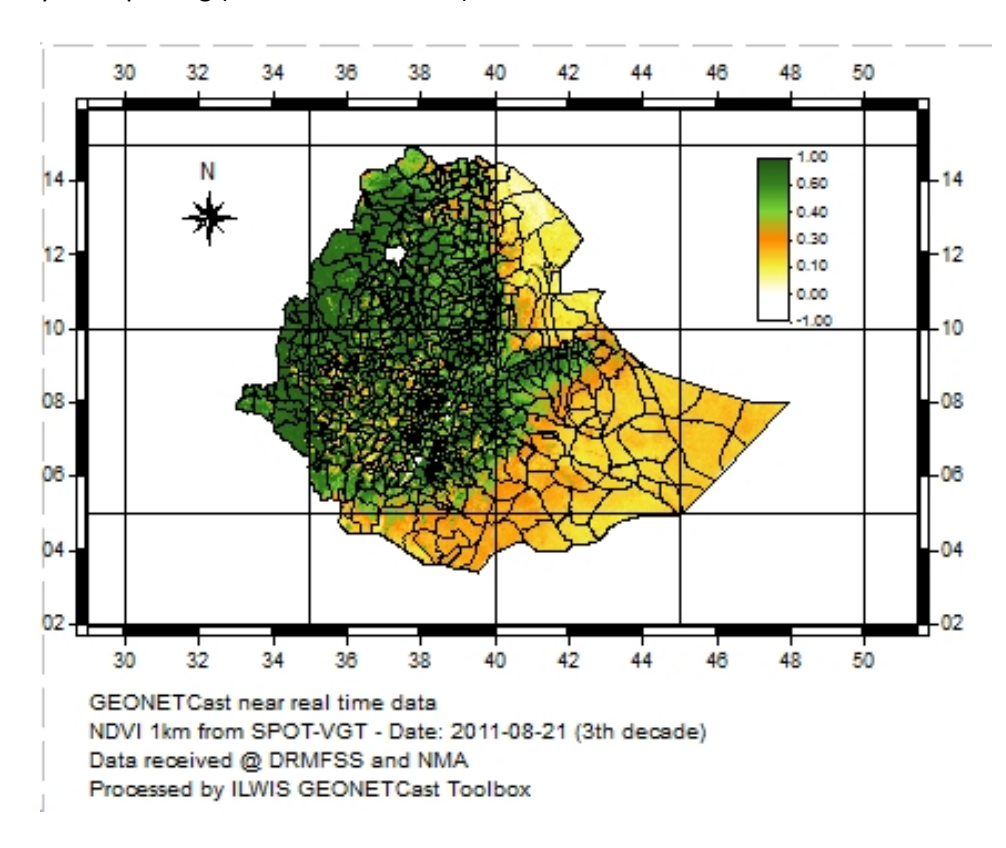

## **Data exchange (Import – Export) between LEAP and Ilwis**

Ilwis permits to read LEAP image (GIS output) and also to generate map output with a LEAP image format. This can be imported by LEAP (if LEAP is set to allow for this data import (see below \*).

## *LEAP 2 ILWIS*

To export LEAP images and output to Ilwis proceed as follows: If you have LEAP v2.4 on your PC or laptop, open LEAP and go to the Viewer and display a LEAP dataset e.g. RFE2 dataset. As an example, go to the LEAP View Menu and display an actual RFE2 rainfall map of the first decade of September 2010 (or 20100901). Export the map to GIS giving it an appropriate name e.g. RFE20100901 and also to your Ilwis active work directory (by preference). Your LEAP RFE2 map looks as shown below.

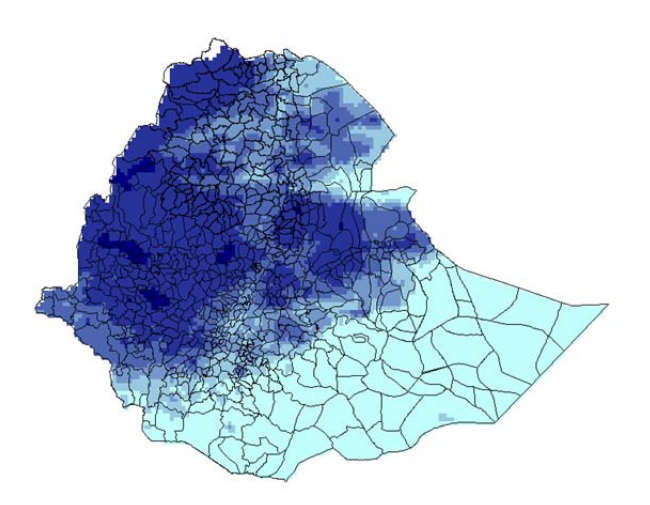

Export the Leap image (e.g. RFE2) to GIS and make sure to save it in your Ilwis working directory.

Now import this GIS exported file using the Ilwis File Menu > Import > GDAL > Raster > as Arc/Info Binary grid. A georeference will be automatically made by Ilwis. Give a name e.g. [rfe20100910]. The imported map will be stored by Ilwis in an IOC or foreign collection Object (see icon in your working directory).

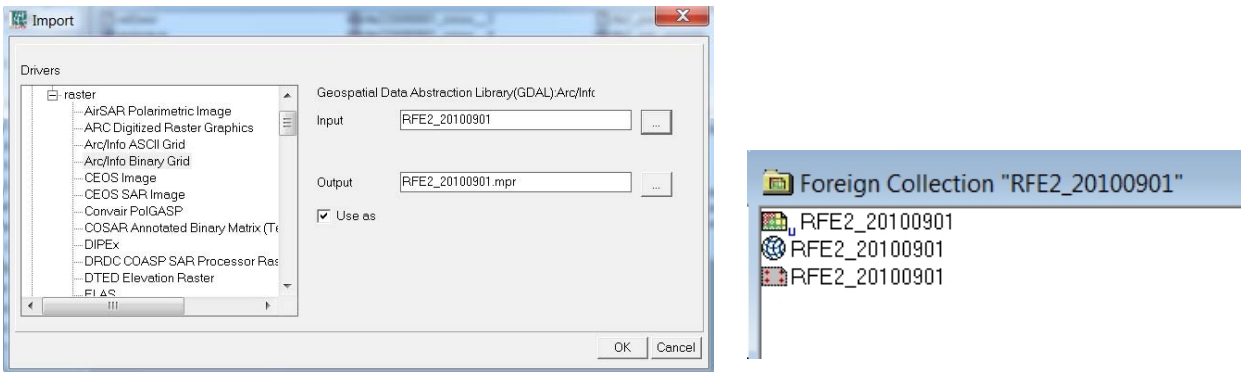

Now refresh your Ilwis directory using the ILWIS > Window > Refresh option and Open the foreign collection (ioc) using right‐hand mouse operation and Open or Display the RFE20100901 raster map in Ilwis. Pls. use the Precipitation1 as a color Representation, and stretch the data range (reduce the max. value of 144 to e.g. 100 or 80) for more a contrasted display. You can obtain the same color intensity

settings as in LEAP if needed, by modifying (color stretching) the display data range. Your map should look as below. If no coordinate system is present, add the standard LATLONWGS84 system in the map properties.

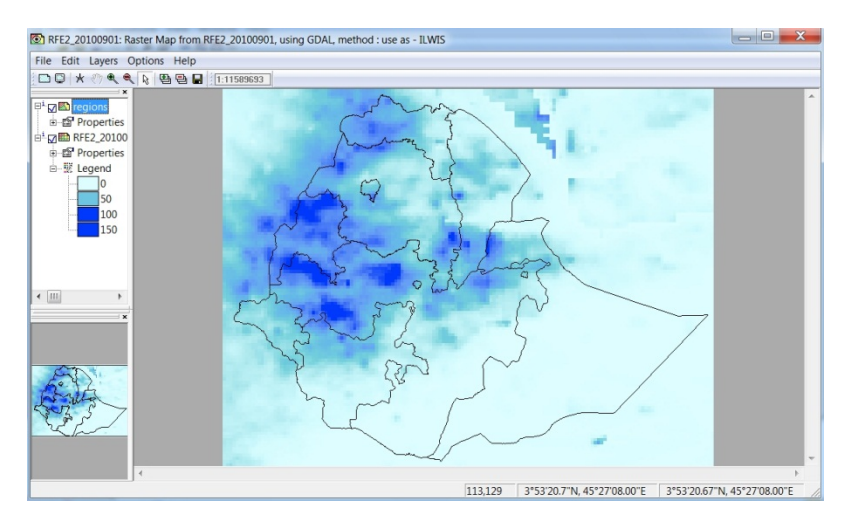

This LEAP output and import in Ilwis is now ready for any further use and can be modified e.g. resampled to another pixel size or be subjected to any other GIS operation, like map calculations, sums etc.

## *ILWIS 2 LEAP*

Ilwis maps can also be prepared as input for LEAP<sup>\*</sup>. Before exporting your Ilwis map, you should resample the map to the standard Leap map window georeference (coordinate system and datum: latlon wgs84, pixel size of 0.1 degree and LEAP map window corners). To do this:

Go to Operation Tree (left window) > Spatial Reference Operations > Raster > Resample

Input: original (source) raster map; (o) resampling method e.g. use bicubic spline; Output raster map name [yourname]; use the Ilwis georeference of Leap. This georeference is automatically made when you import a Leap GIS export file into Ilwis. So, pls. use the georeference you made in Leap2Ilwis exercise (see your georeference  $\blacksquare$  in the IOC container of the imported RFE210100910 map above).

Go to File Menu > Export > Gdal > Image and Data Analysis format (IDA byte format). The IDA file format is a simple and small image file format using 1 byte per pixel (0‐255 data range levels).

View (open) the resulting map in Ilwis using an appropriate color representation.(Pls. read below \*)

\*) Ps. LEAP v.2.4 currently does not accept new alien files (names) to be imported and opened by the LEAP software, and reads only dedicated image filenames (as IDA byte format) from its directory. A possibility is to overwrite or use an existing filename, *but this procedure is not recommended (!), as it jeopardizes and modifies your Leap datasets.*

# **Extracting statistical summary information from images (e.g. per region, zone, woreda or any location of interest)**

Ilwis maps can be combined with boundary map overlays (e.g. regions, zones, woredas) and summary information (e.g. woreda averages, total sum, etc.) can be extracted and exported to an Ilwis table, but also to e.g. Excel.

As an example a Meteosat MSGMPE daily rainfall sum estimate will be used and average rainfall per woreda will be generated (see rainfall example case studies)

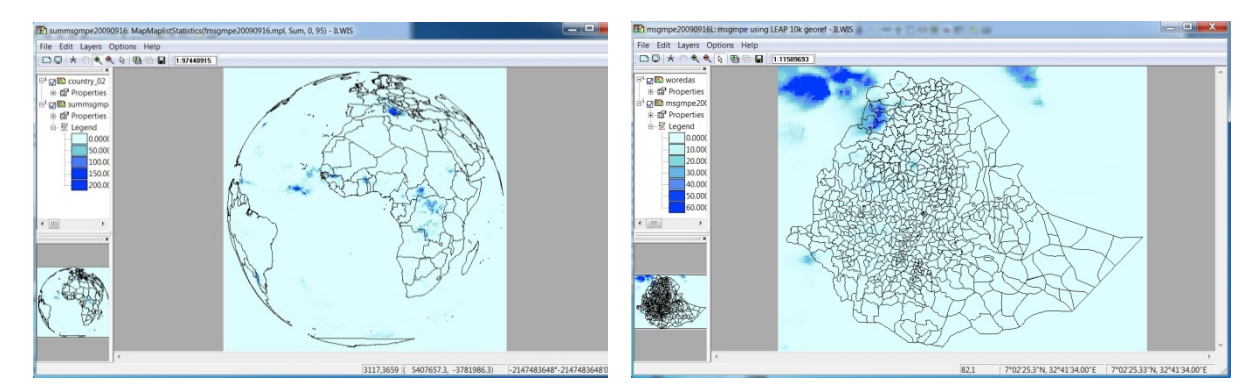

First have a look at a daily sum satellite rainfall estimate (EUMETSAT MSGMPE) from 2009‐09‐16.

From the MSG full disk, we resampled an Ethiopia window, using the LEAP window georeference (see Tutorial 3). We can see that there we some strong rainfall showers in the North west. Open the MSGMPE20090916L.mpr using the Precipitation1 Representation and Stretching the data range between 0‐50. If you overlay this map with the woreda segment layer (black) you will obtain a figure as above.

A manual (menu) procedure to find the woreda average rainfall (20090916) in a table is described below. Later, we will learn an automated procedure (as in Leap) using Ilwis Scripts.

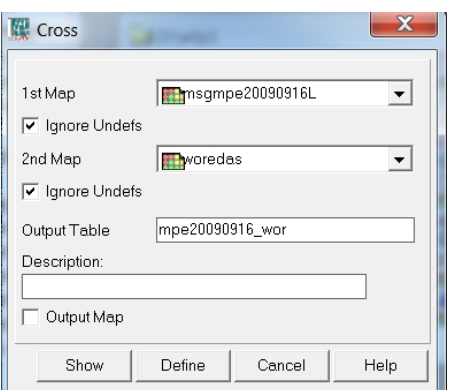

Go to the Operations > Raster Operations > Cross

Now aggregate the values to woreda level using an average statistic. With the table open, go to the Menu > Columns > Aggregation and fill in as follow. You have now created a new table column "mpe\_avg\_woreda".

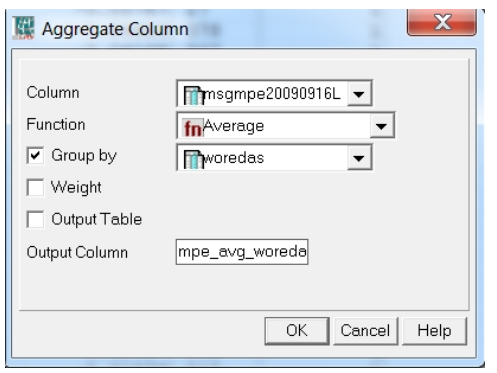

We will now make a small new table [*mpe\_woreda.tbt*] with only the woreda name column (extracted from attribute table *woreda.tbt* of the woreda.mps and map. Here we will join the average rainfall column from the previous *mpw20090916\_wor.tbt* table and then export to Excel.

Go to the File Menu > Create > Table

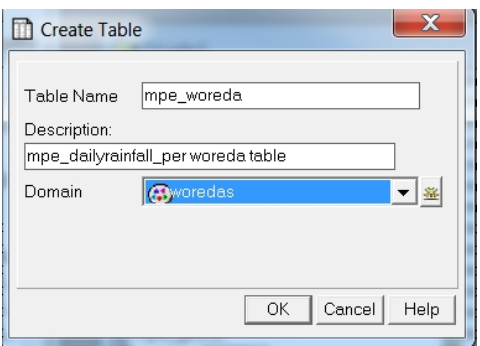

And use "woredas" as domain (string). Follow instructions.

Open this mpe\_woreda table, go to the Menu > Columns > Join. Select Table: mpe20090916\_wor and column: mpe\_avg\_woreda. Follow instructions and accept > using Next. You will see now the average daily rainfall values next to the Woreda names. You can change the digits.

Now Export this Table to Excel. Go to the File > Export > Find the filename and use Format: DBase (dbf).

A file.dbf is made, which you can open with Excel.

This manual procedure is long, that's why in Ilwis we can automate this process using script language.

Pls. see the Ilwis Script below:

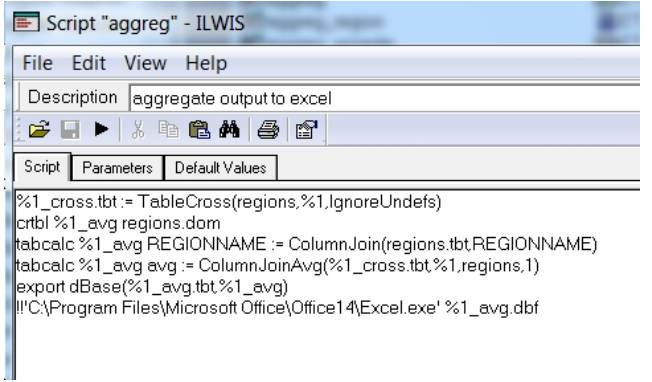

Pls. if you want to sue the script already, verify if your Excel.exe is located in the directory indicated in the script, otherwise adapt the script with the location on your laptop or PC, and save the script under a newname, e.g. aggreg2.

This script will automatically do the entire map cross and table operations for you on user selected input maps, and export to Excel (see result below). We will learn how to write scripts in a later session.

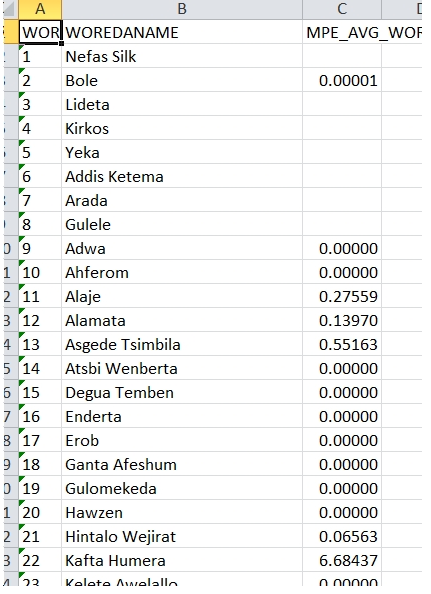

Ps. some mission polygon data are due to the Addis Ababa urban sub‐area shape file issues, and still have to be corrected

With Ilwis, all possible aggregation (polygon files) and pixel resolutions can be done, so you remain in command of your entire data analysis procedure.